## **Office365 E-Mail auf Android-basierten Smartphone**

## **Office365 email on Android-based smartphone devices**

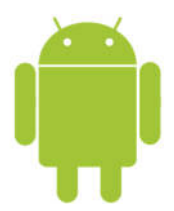

Abhängig von der verwendeten Android-Version und den Anpassungen durch den Hersteller unterscheiden sich die Reihenfolge der Schritte und das Aussehen der Dialoge. Die Auswahlen und Eingaben, die gemacht werden müssen, sind jedoch identisch.

The order of the steps and the layout of the dialogs depend on the Android version and the customizations by the manufacturer. However, the inputs are the same.

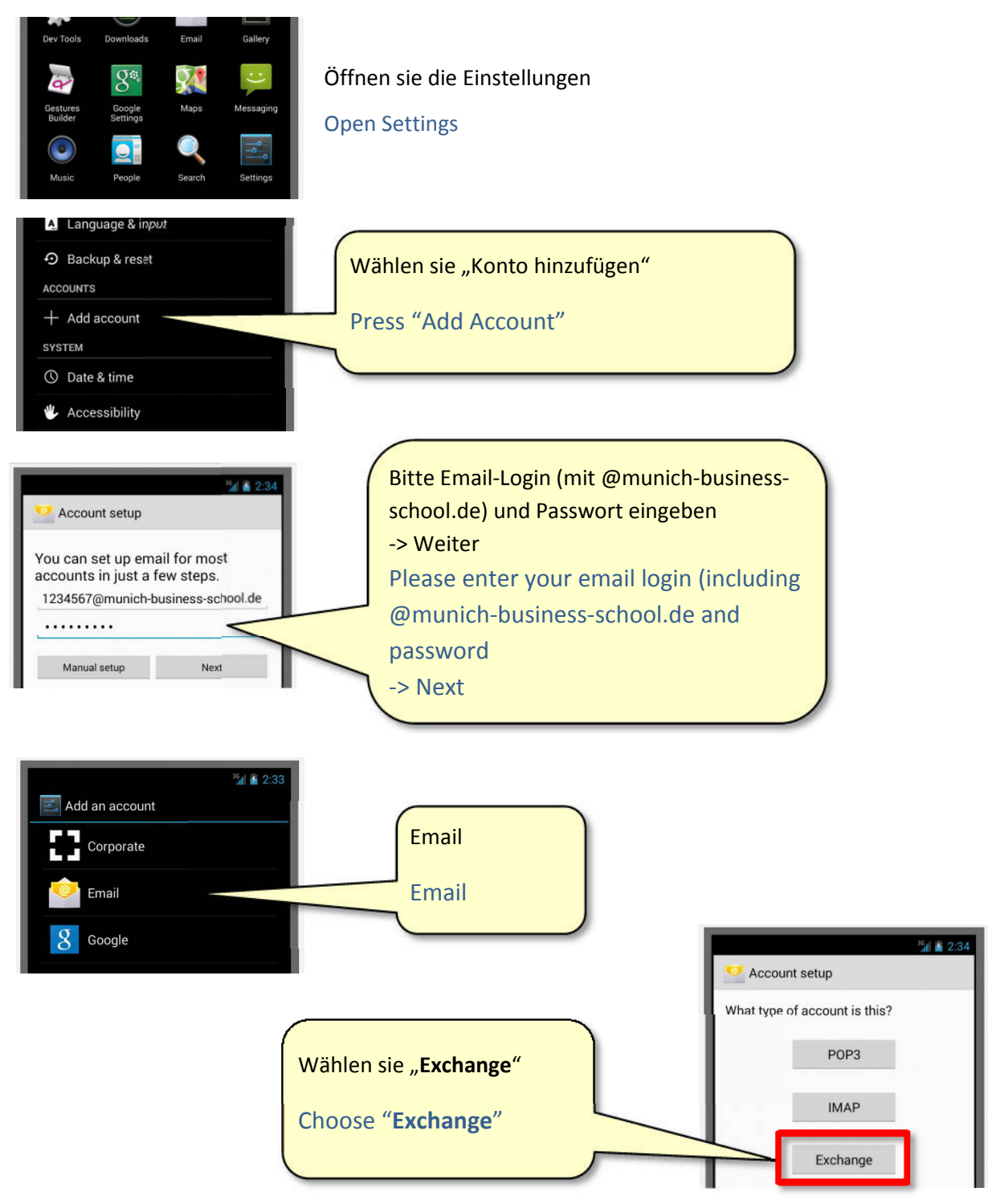

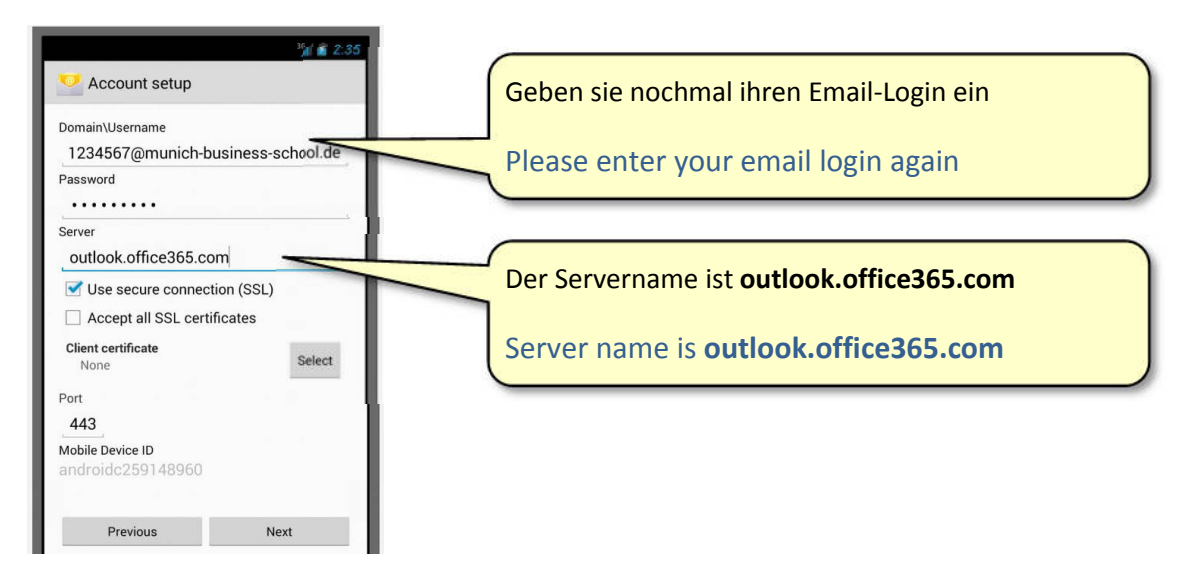

Ihr Smartphone prüft jetzt die Daten (verschiedene Meldungen werden angezeigt). Wenn die Anmeldung erfolgreich war, wird nebenstehender Sicherheitshinweis angezeigt. Prüfen sie den Servernamen "outlook.office365.com" oder "pod51047.outlook.com" und A Remote security<br>administration bestätigen sie mit "OK".

Your smartphone device is now verifying the information (several messages are displayed). After successful authentication a Remote security administration prompt is shown. Please verify the server name "outlook.office365.com" or "pod51014.outlook.com" and acknowledge with "Yes".

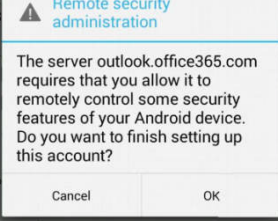

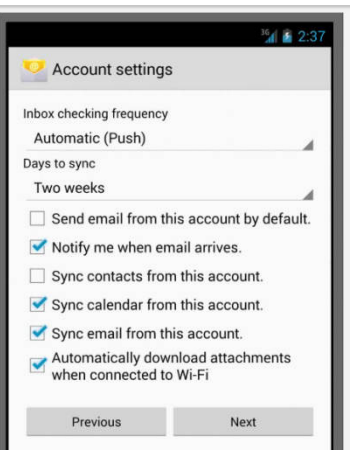

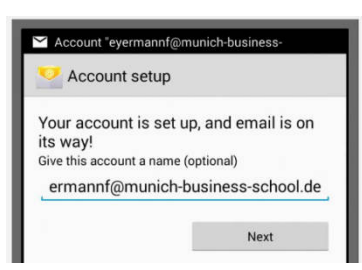

Die Kontooptionen werden angezeigt. Typischerweise sollten sie "Kontakte synchronisieren" deaktivieren.

The account options screen is shown. Typically you want to deactivate "sync contacts".

Zum Abschluss geben sie dem Konto noch einen Namen oder akzeptieren den Vorschlag.

Finally, enter a name for your new account or simply accept the suggestion.